# Priručnik za program Outlook

Unutar programa za čitanje i slanje elektroničke pošte, većina korisnika čuva svoju izuzetno važnu elektroničku prepisku, a da često nisu svjesni kako se ti bitni podaci svaki tren mogu izgubiti zbog raznih razloga: računalni virusi, kvar računala, pogreške u programima. Stoga, nužno je redovito raditi pričuvnu kopiju važnih poruka te ih znati iz pričuvne kopije ponovo vratiti u program.

Ovaj kratki priručnik trebao bi pomoći korisnicima programa za elektroničku poštu Outlook: pohrana rezervne kopije poruka te vraćanje poruka iz rezervne kopije.

# Pohrana rezervne kopije poruka

Za pohranu rezervne kopije podataka potrebno je prvo odlučiti gdje će biti pohranjena ta rezervna kopija: na USB prutiću, na nekom vanjskom disku ili u nekom obliku pohrane na oblaku. Većina korisnika ima vanjske USB prutiće (stickove) ili vanjske diskove, a zasigurno svi naši korisnici imaju otvorene račune u računalnim oblacima: Microsoft 365 – OneDrive ili Google Workspace – Google Drive. Nema previše koristi od pohrana rezervne kopije na samo računalo, osim kao samo privremene mjere.

Pohranu rezervne kopije poruka obavezno je napraviti i prije zamjene računala.

Postupak:

1.korak:

U gornjem lijevom kutu programa Outlook, nalazi se stavka izbornika **Datoteka** (slika 1).

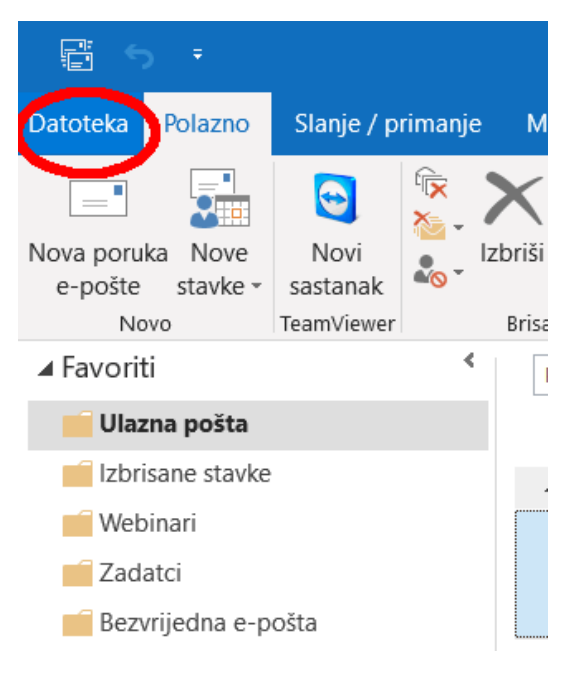

Slika 1.

2.korak:

Klikom na stavku **Datoteka**, prikaže se popis stavki izbornika u kojem treba odabrati opciju **Otvori i izvezi** (Slika 2).

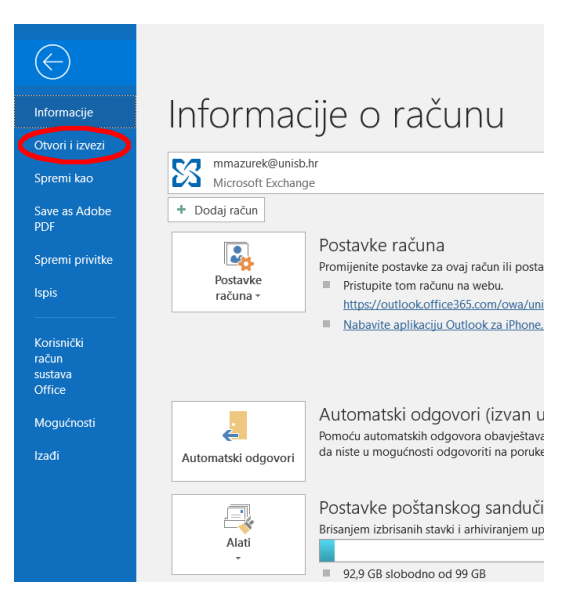

Slika 2.

#### 3.korak

Aktivacijom stavke **Otvori i izvezi** sa desne strane se otvara podizbornik Otvori gdje imamo četiri stavke. Valja odabrati treću stavku **Uvezi/izvezi** (Slika 3).

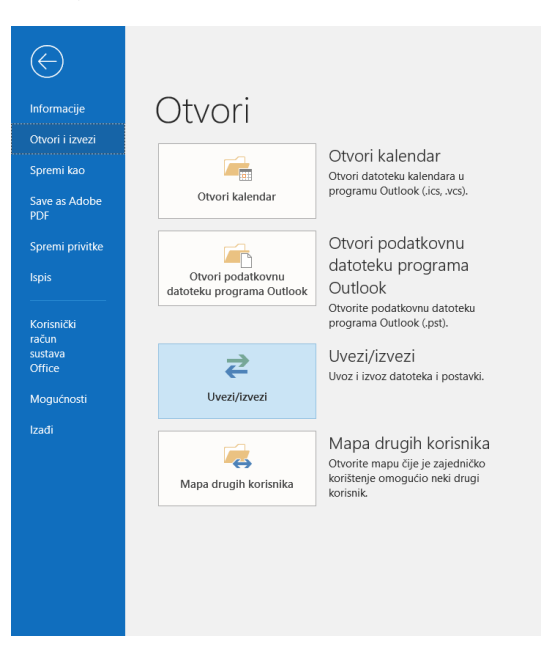

Slika 3.

Odabirom stavke **Uvezi/izvezi** otvara se novi prozor **Čarobnjak za uvoz i izvoz** (Slika 4) i tu treba odabrati stavku **Izvoz u datoteku** kako je naznačeno na Slici 4 te kliknuti na gumb **Dalje**.

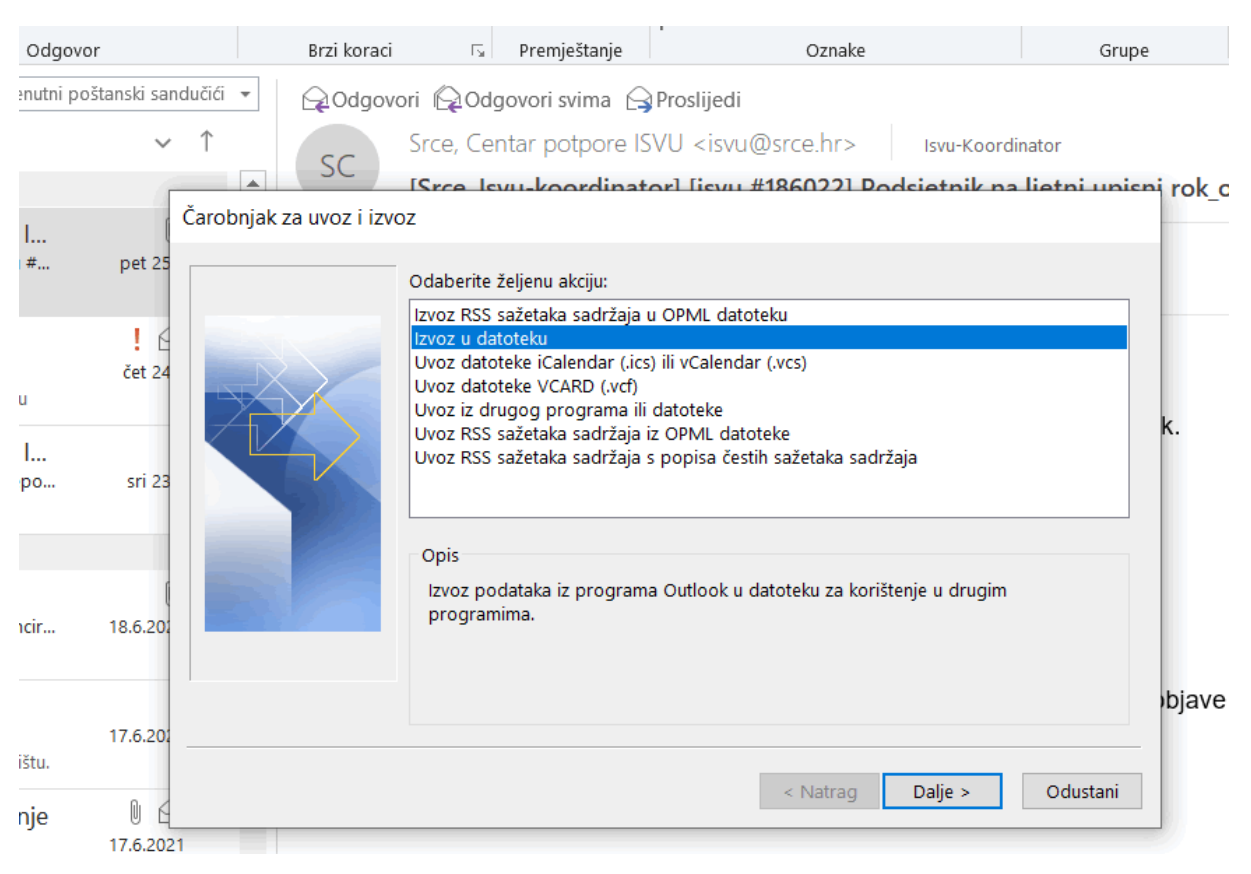

Slika 4.

#### 5. korak

Nakon toga otvara se novi prozor **Izvoz u datoteku** (Slika 5), u kom je potrebno izabrati opciju **Podatkovna datoteka programa Outlook (.pst)** te kliknuti na gumb **Dalje**.

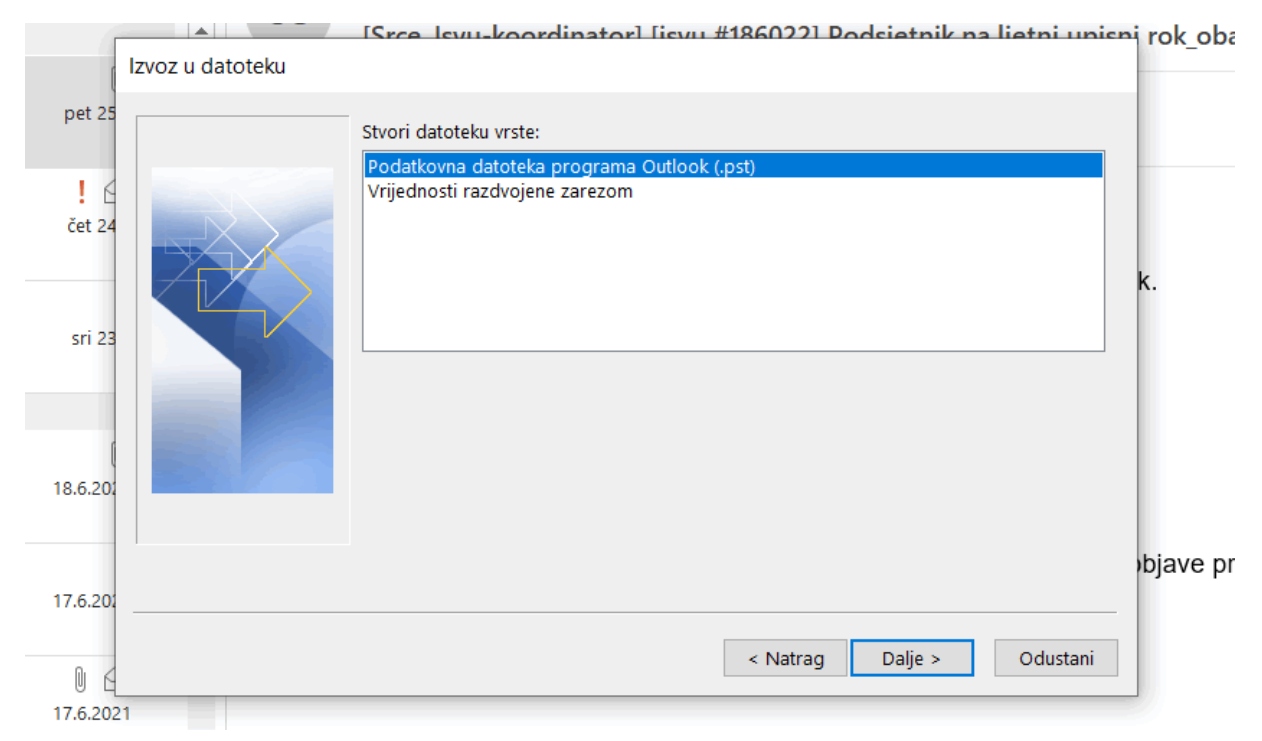

Otvaranjem sljedećeg prozora **Izvoz podatkovne datoteke programa Outlook** (Slika 6), valja odabrati poštanske pretince koje želimo izvesti i pohraniti (najsigurnije je označiti cijeli račun pa se odabere kao na primjeru **[mmazurek@unisb.hr](mailto:mmazurek@unisb.hr)**), te ponovo klikne na gumb **Dalje.**

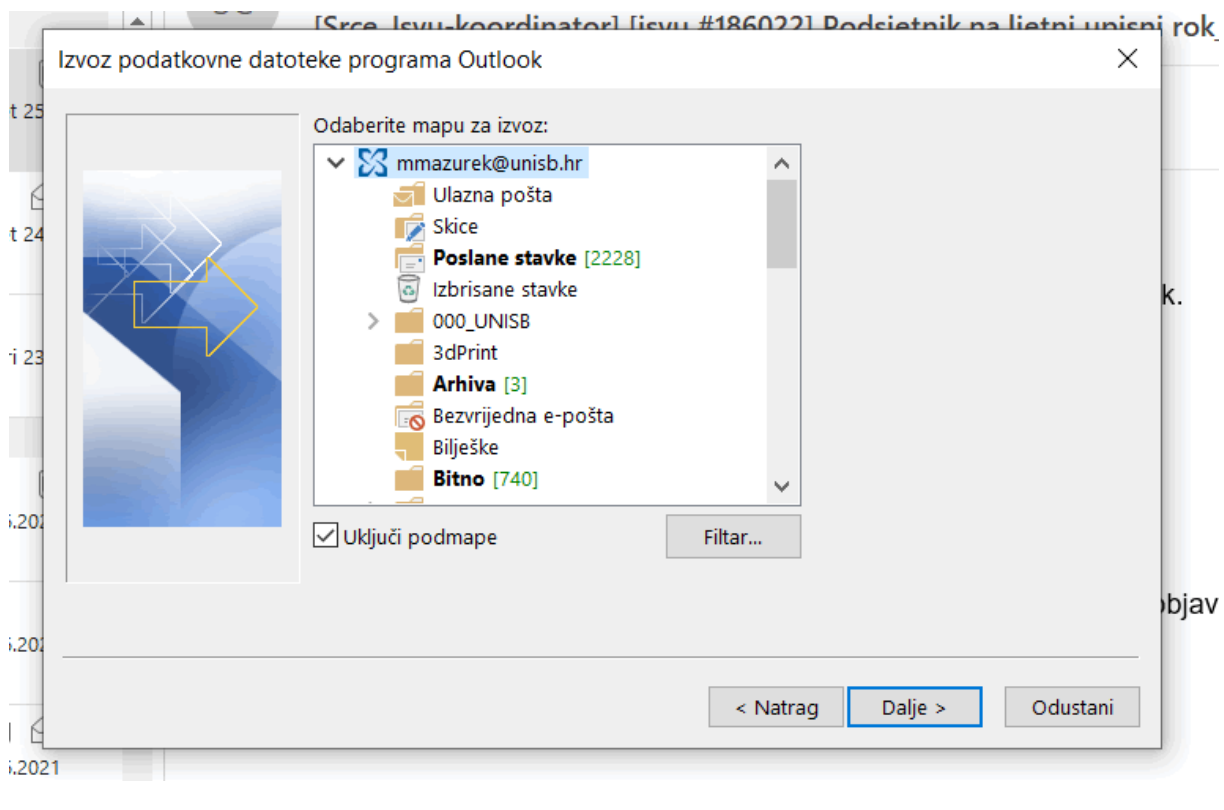

Slika 6.

# 7. korak

Nakon odabira pretinaca, još je samo potrebno odrediti lokaciju pohrane rezervne kopije poruke. Na slici 7. prikazan je novi prozor **Izvoz podatkovne datoteke programa Outlook** sa definiranom lokacijom pohrane i nazivom datoteke. Postupak završava klikom na gumb **Završi**.

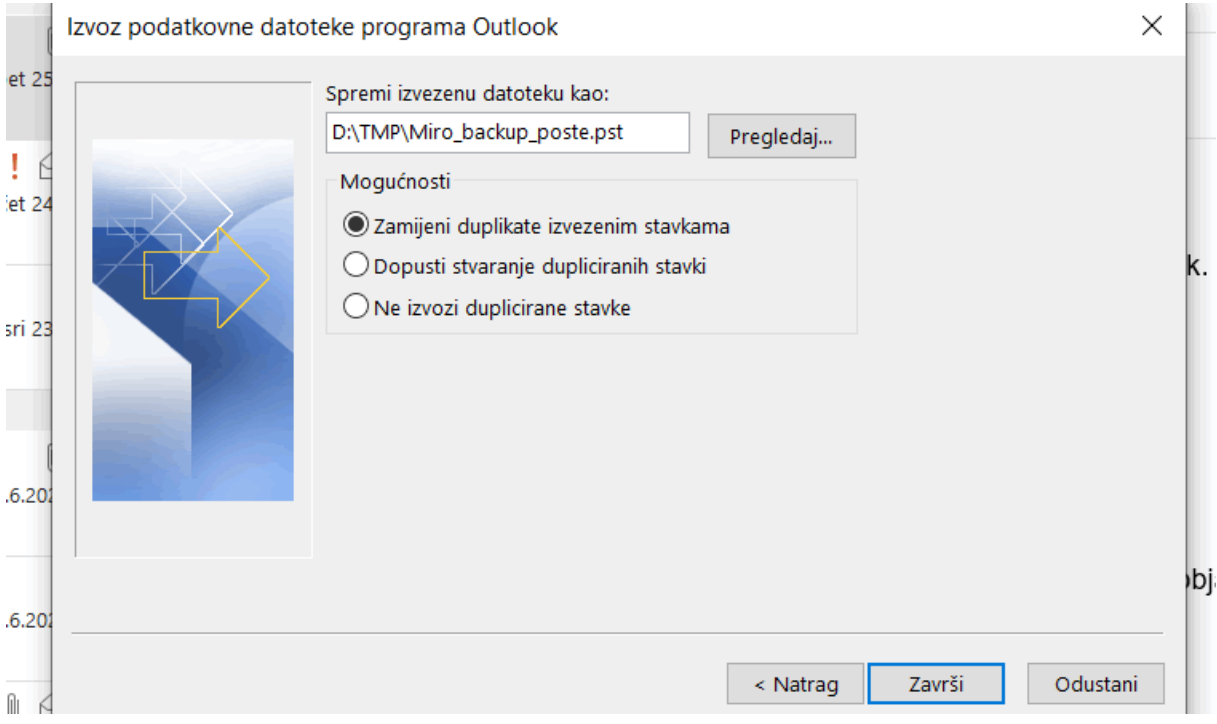

Korisnici koji žele dodatnu razinu zaštite, mogu odabrati i lozinku za zaštitu rezervne kopije poruka. Zaštita lozinkom nije obavezna, pa se klikom na gumb **U redu** nastavlja bez zadavanja lozinke.

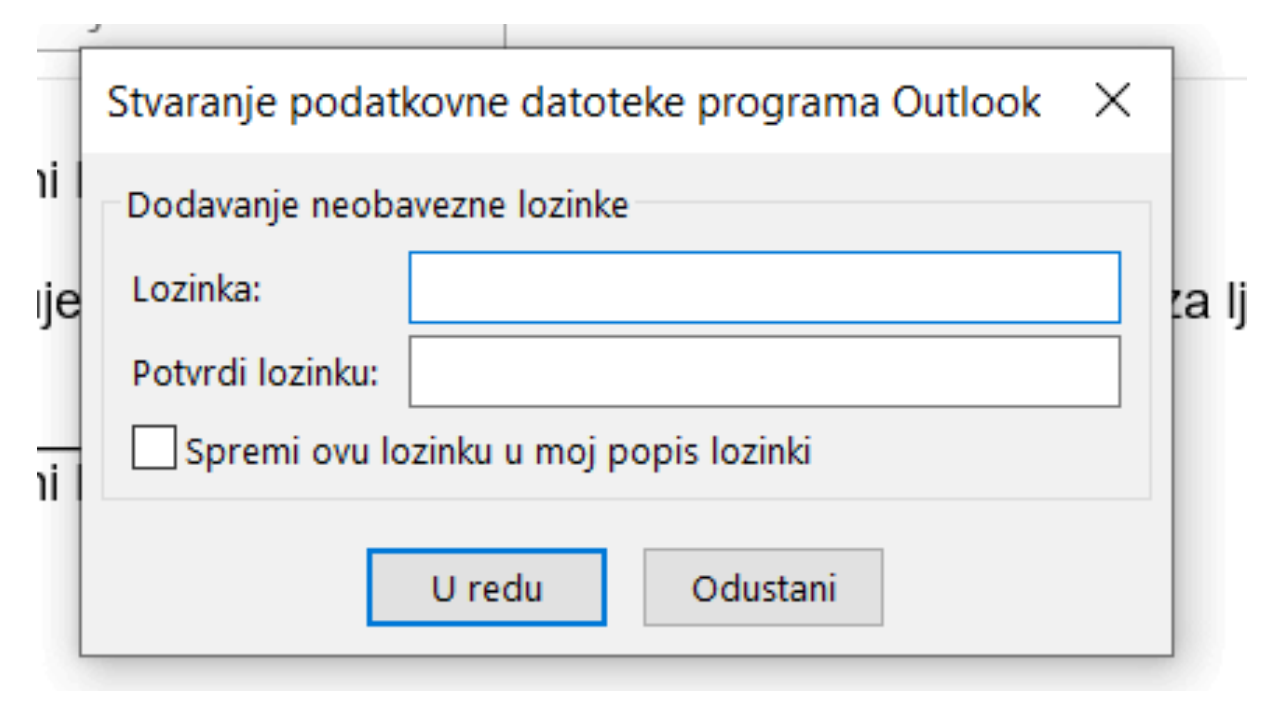

Slika 8.

# 9. korak

Postupak izrade rezervne kopije poruka je završen i potrebno je samo provjeriti postoji li doista zadana PST datoteka Backup.pst na lokaciji koju smo zadali u gore opisanom postupku.

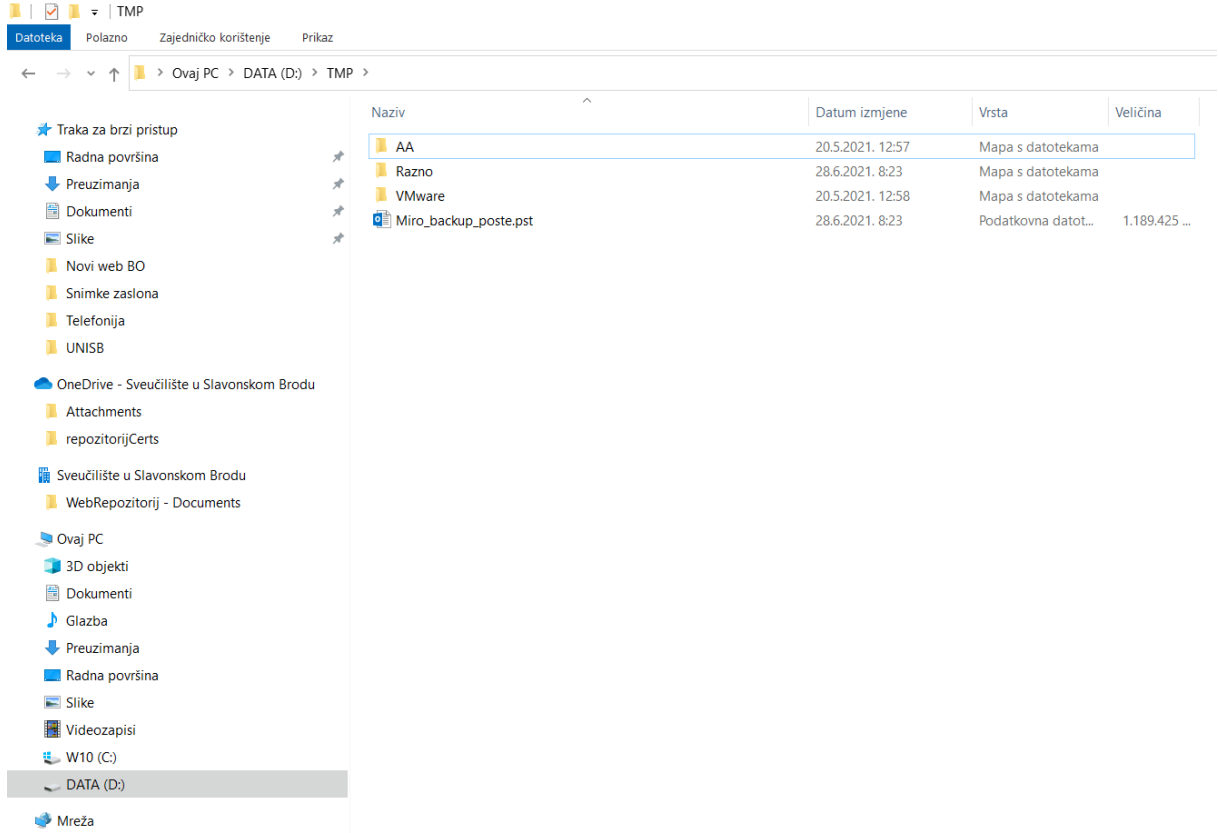

# Povrat poruka iz rezervne kopije poruka

Sljedeći koraci pokazuju kako poruke iz pričuvne kopije ponovo uvesti u program Outlook.

#### 1.korak:

Otvaranjem Outlooka u gornjem lijevom kutu nalazi se opcija izbornika **Datoteka** (slika 10). Klikom na tu opciju otvara se padajući izbornik.

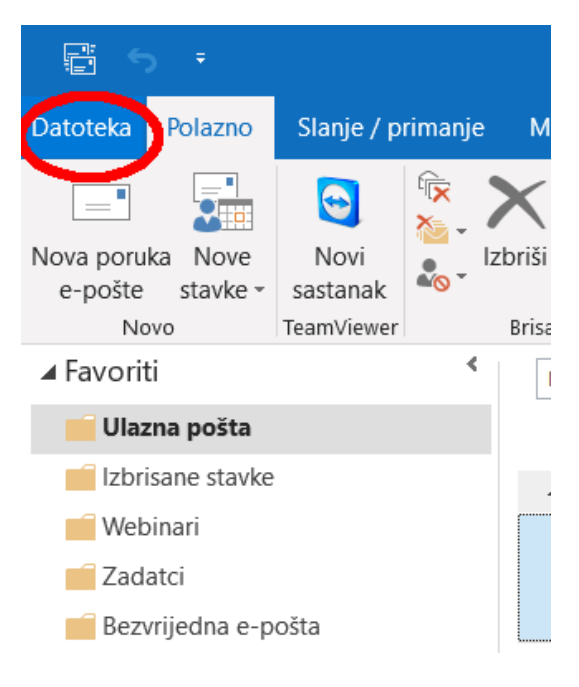

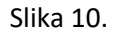

# 2.korak:

Izborom opcije **Datoteka**, valja odabrati opciju padajućeg izbornika **Otvori i izvezi** (Slika 11).

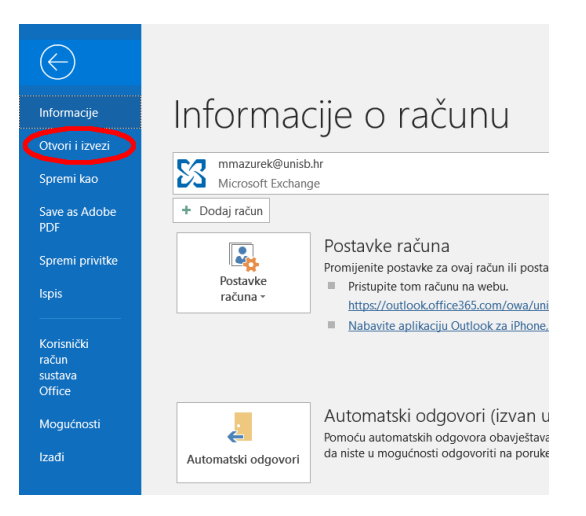

Slika 11.

Odabirom opcije **Otvori i izvezi** s desne se strane otvara izbornik **Otvori** gdje od četiri opcije treba odabrati treću po redu **Uvezi/izvezi** (Slika 12).

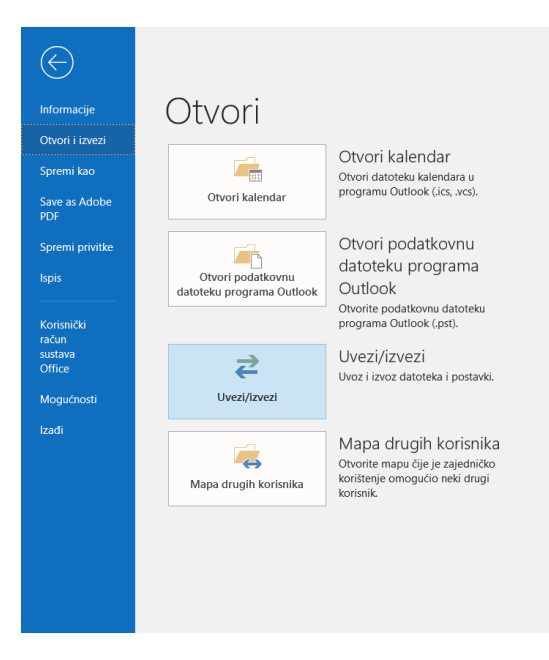

Slika 12.

#### 4. korak

Odabirom opcije Uvezi/izvezi otvara se novi prozor **Čarobnjak za uvoz i izvoz** (Slika 13) gdje treba odabrati opciju **Uvoz iz drugog programa ili datoteke** kako što je prikazano na Slici 13 te kliknuti na gumb **Dalje**.

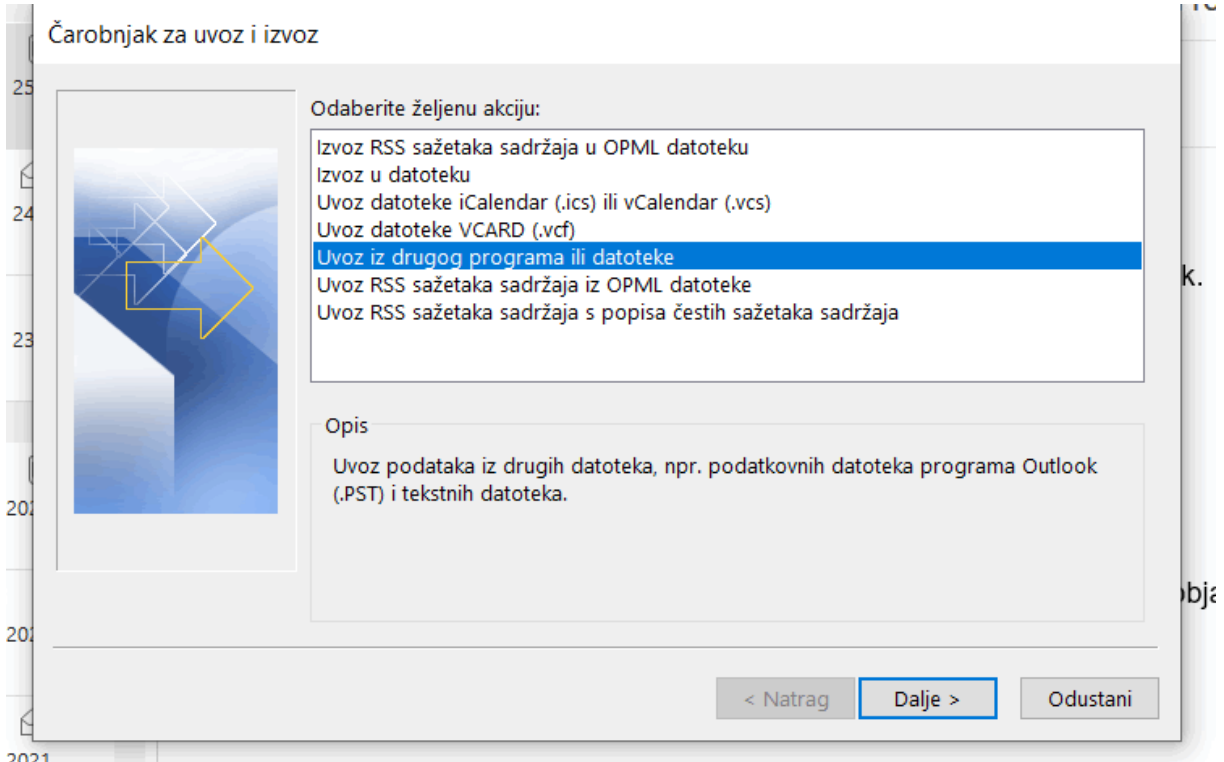

U novootvorenom prozoru **Uvoz datoteke** (Slika 14) treba odabrati **Podatkovna datoteka programa Outlook (.pst)**, te kliknuti na gumb **Dalje**.

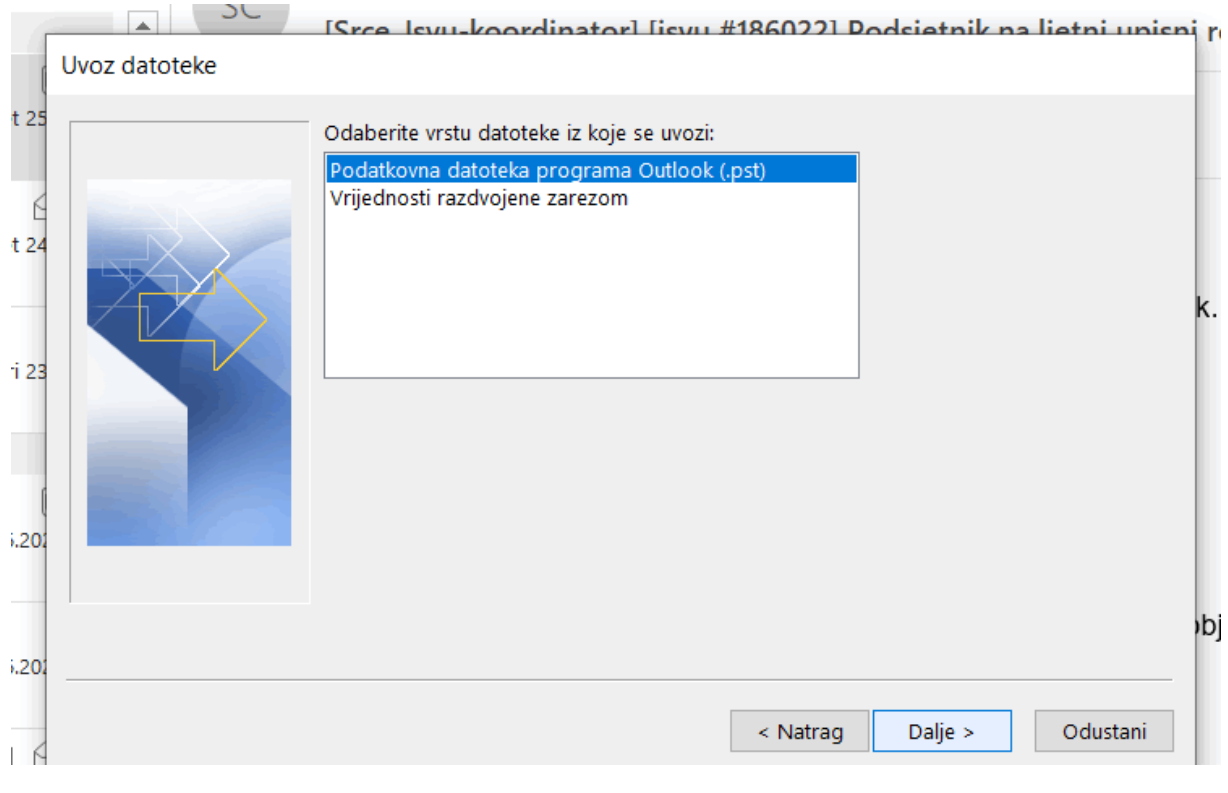

Slika 14.

#### 6. korak

U prozoru **Otvori podatkovne datoteke programa Outlook** (Slika 15) potrebno je naći datoteku backup.pst na računalu te odabrati **Otvori**.

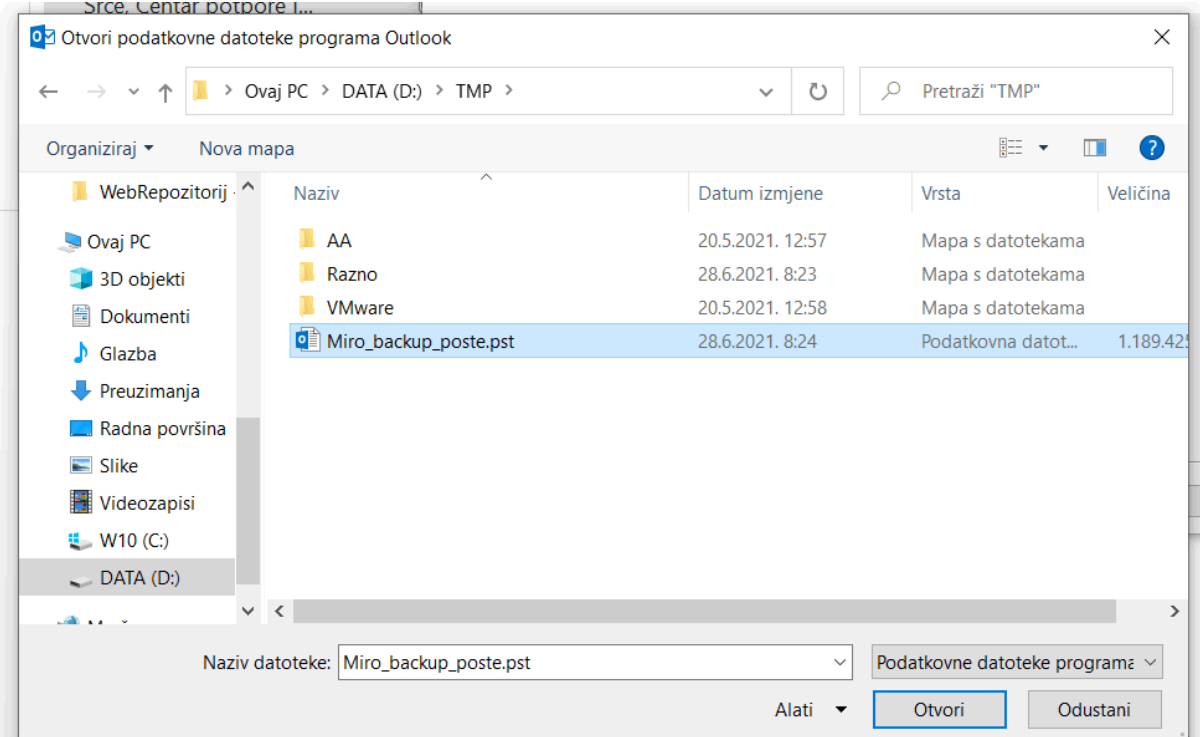

# U prozoru **Uvoz podatkovne datoteke programa Outlook** tada kliknuti na **Dalje**.

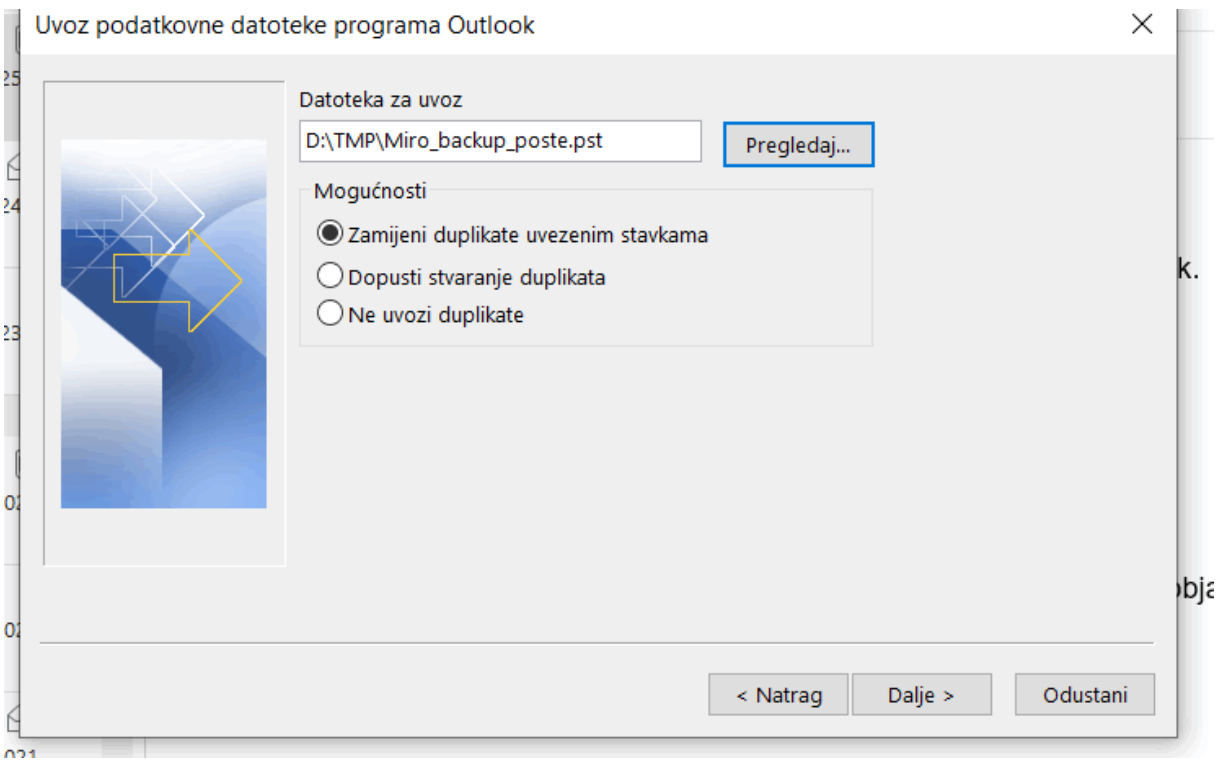

Slika 16.

#### 8. korak

Na kraju se u prozoru **Uvoz podatkovne datoteke programa Outlook** pojavi mogućnost uvoza svih pohranjenih pretinaca ili odabir samo nekih pretinaca te odabir hoće li poruke biti uvezene u originalne pretince ili u neki drugi pretinac. Na slici je prikazan uvoz poruka u trenutno odabrani pretinac **Backup** u koji se uvoze pričuvne kopije poruka.

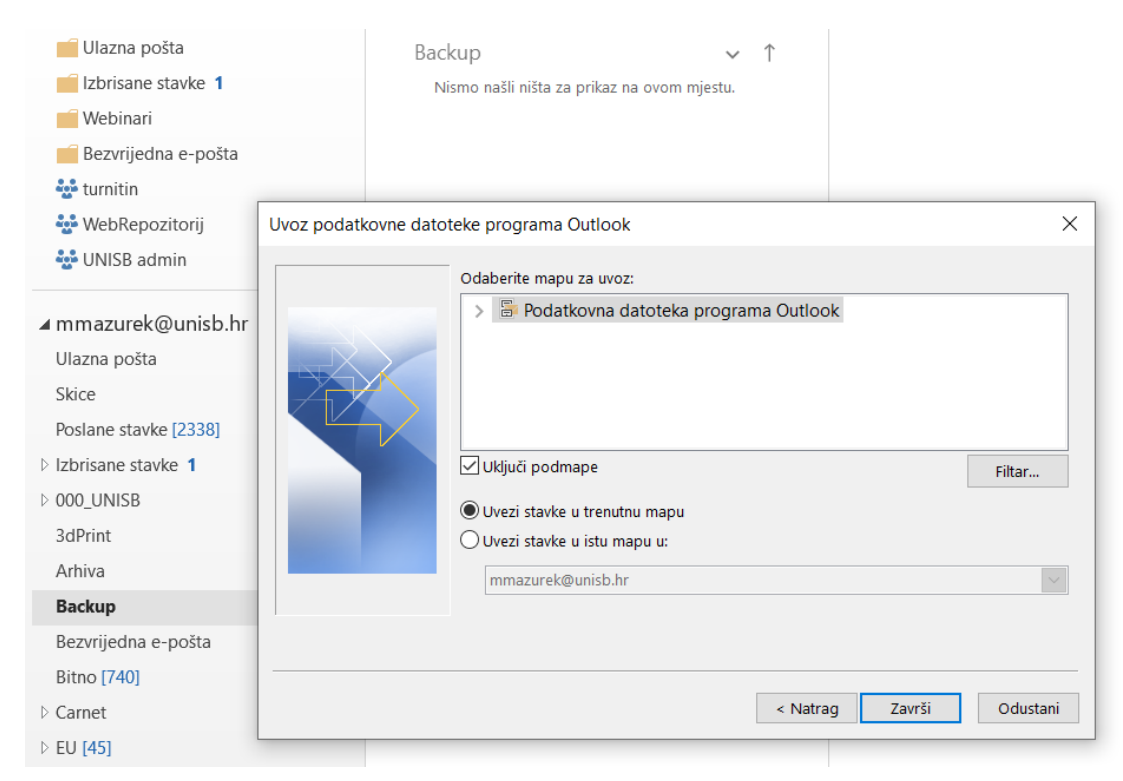